## 熊野町公共施設予約システム 操作マニュアル

## ~利用登録編~

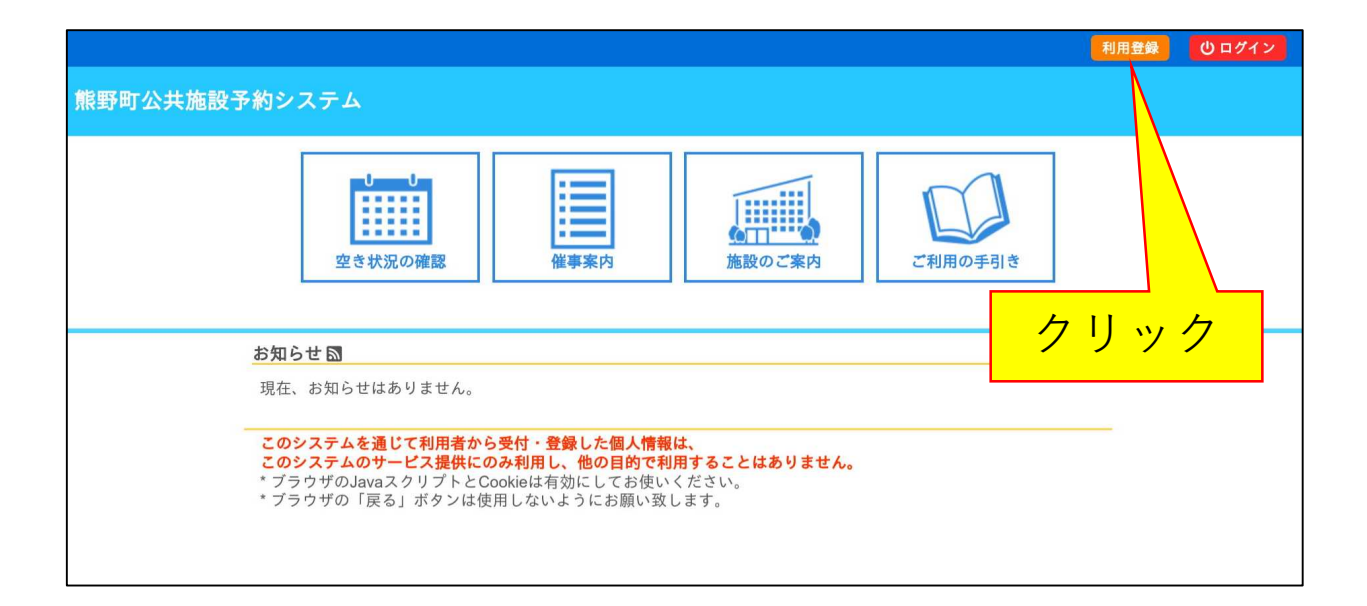

1.[利用登録]ボタンをクリックします。

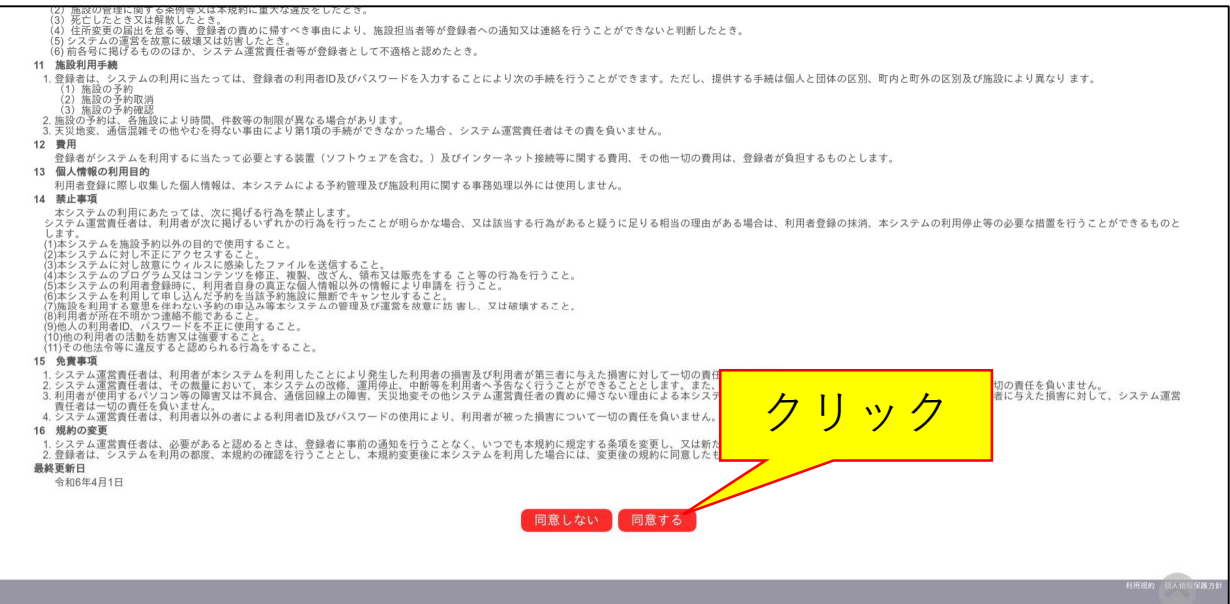

2.利用規約に同意いただける場合、ページ下部の[同意する] ボタンをクリックします。

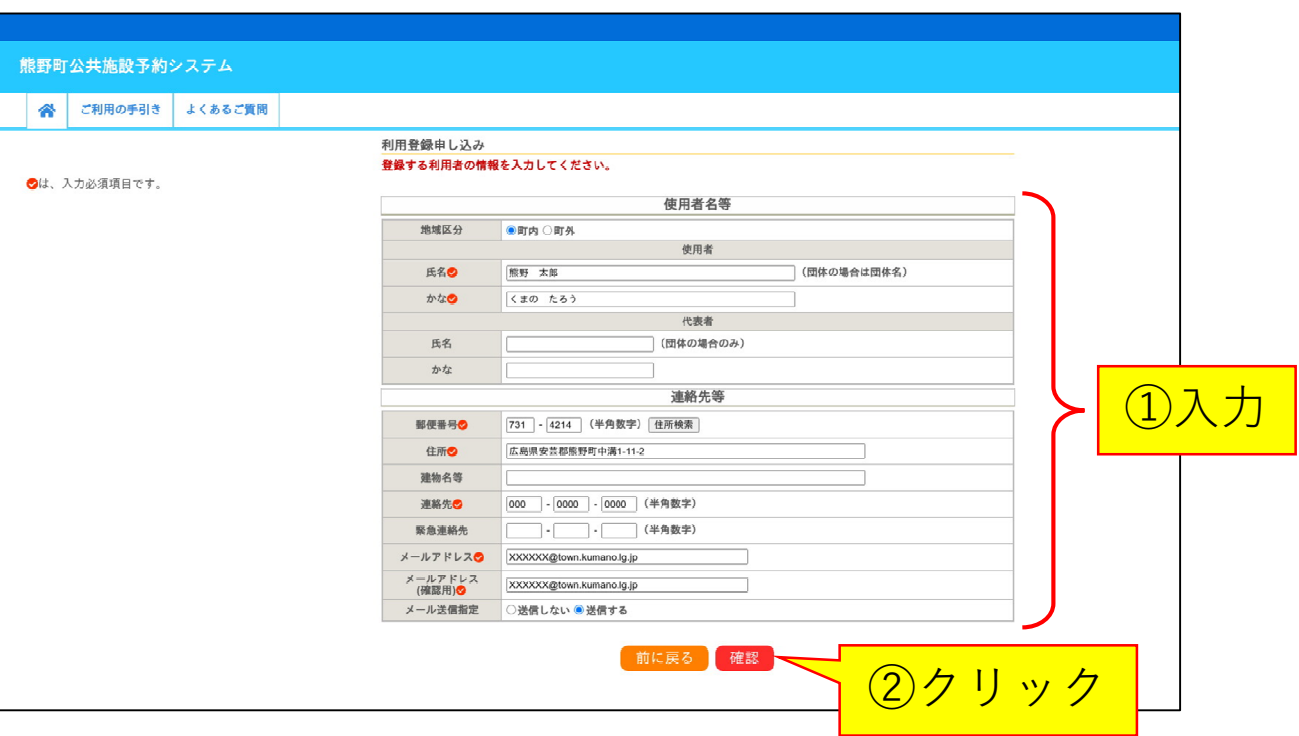

3.各項目を入力し、[確認]をクリックします。 ※団体の場合、利用者の氏名欄は団体名を入力します。

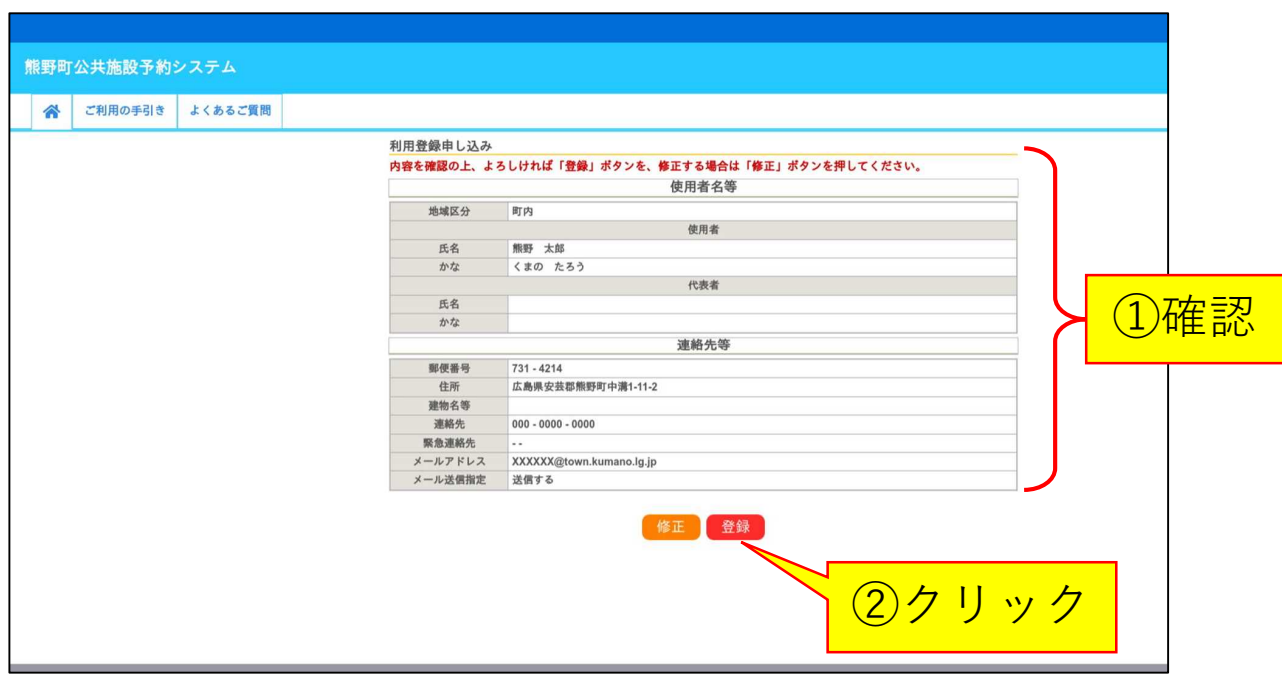

4.入力した内容を確認し、間違いがなければ、[登録]ボタンを クリックします。

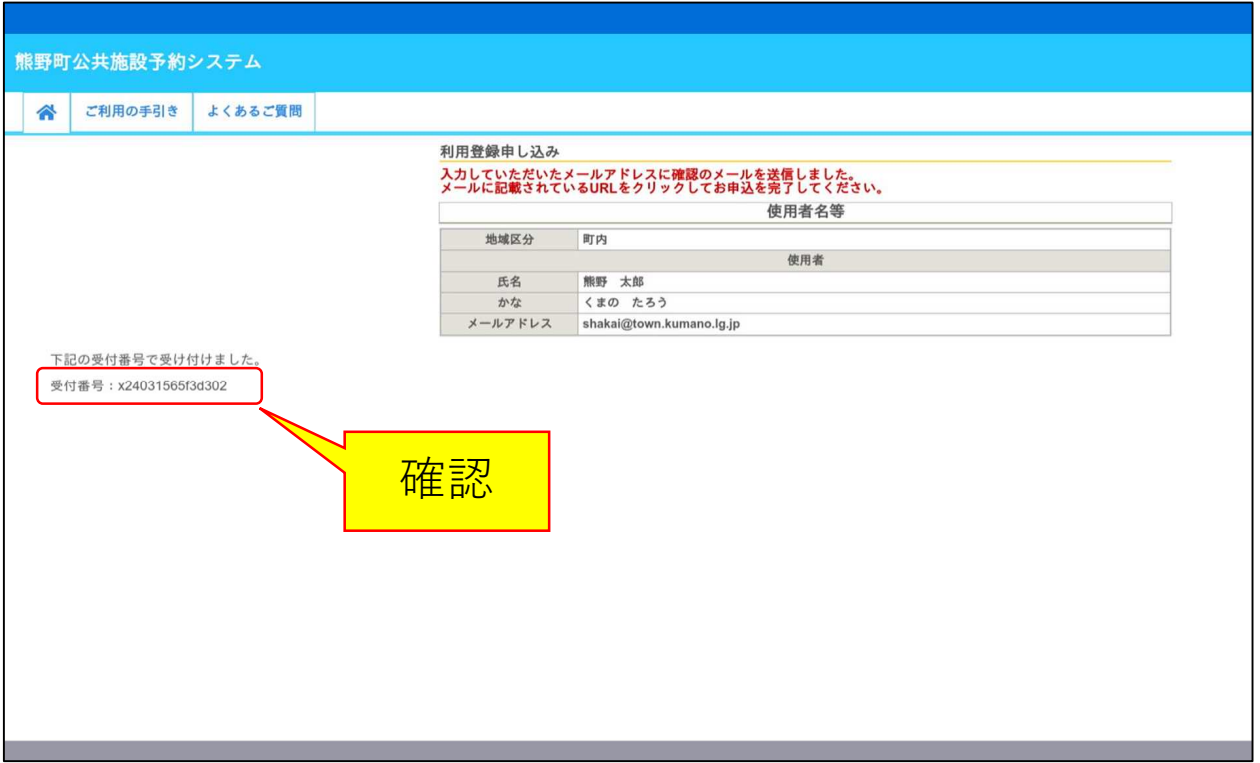

## 5.受付画面に表示される受付番号を控えておいてください。

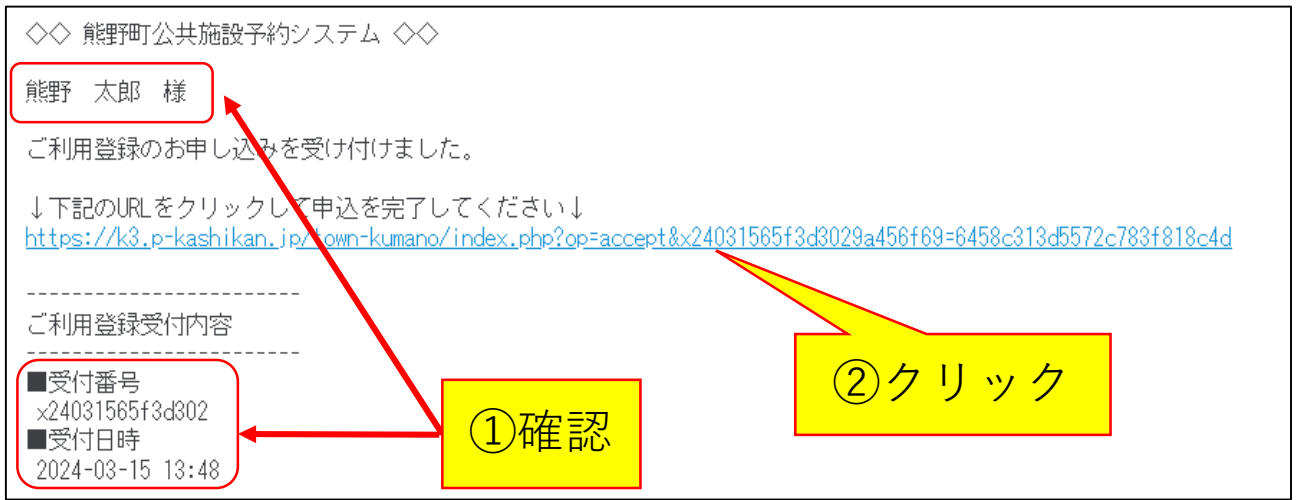

6.3で入力したメールアドレスに「熊野町公共施設予約システ ムご利用登録お申し込み受付」メールが届きます。 利用者名・受付番号・受付日時を確認し、間違いがなければ、 URLをクリックします。

![](_page_4_Picture_0.jpeg)

7.上の画面が表示されたら、利用のお申し込みは完了です。 申し込み内容を審査後、登録したメールアドレスに結果を通 知します。承認を受けた方は本人確認が可能なものをお持ち のうえ、「熊野町公共施設予約システム」を利用できる施設 の窓口へお越しください。